## **BUDGET IMPORT TEMPLATE**

**This video will explain and show how to import budget journals in PeopleSoft using the Excel template. Importing will allow you to easily and quickly create budget transfers and journals.** 

## **STEPS:**

- 1. Download both the *Budget Journal Template.xlsx* and the *MACRO\_file.xlsm* from http://crc.sdcoe.net/resources/peoplesoft/guides in the Budget Monitoring section.
	- 2. Save both files in the same folder.

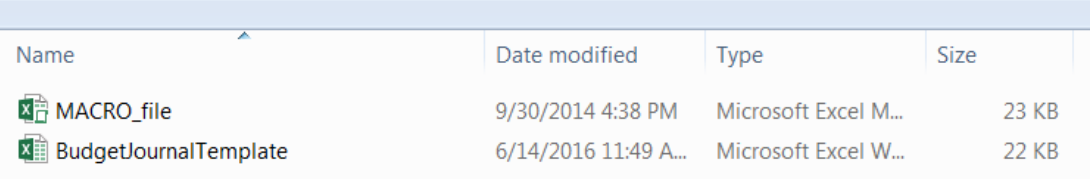

- 3. First, open the **MACRO\_file.xlsm**
- 4. Open the Budget Journal Template and select the TEMPLATE tab.

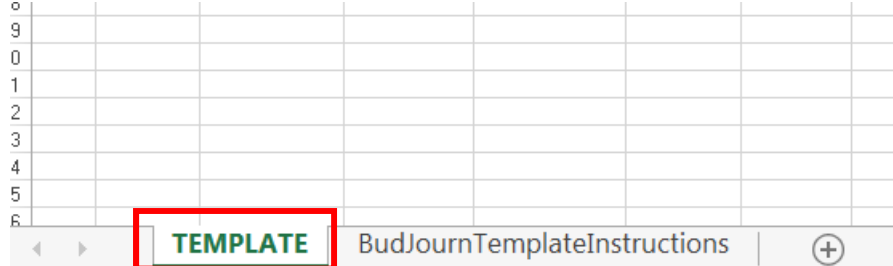

- 5. Before completing the template:
	- **Please note that template is format and case sensitive; most errors in** importing template are due to incorrect format of data entered into template.
	- **Only yellow highlighted columns need to be completed.**

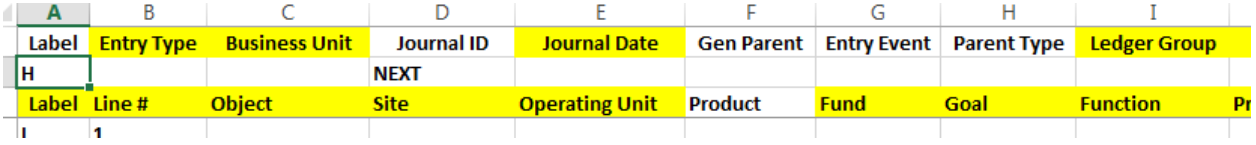

6. For Entry Type, Cell B2, enter either 1 for Budget Journal or 2 for Budget Transfer. In this example we are creating a Budget Transfer.

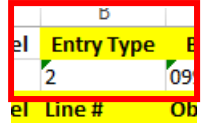

7. For Business Unit, cell C2, enter your 5 digit business unit.

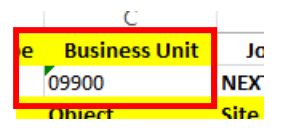

8. For Journal Date, enter the 2 digit month, 2 digit day and 4 digit year. The date needs to be 8 numeric digits, no other characters.

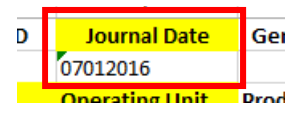

9. For Ledger Group, Cell I2, enter either KK\_DETAIL for expense or KK\_REVENUE for revenue. This must be entered in all capital letters with an underscore between KK and either detail or revenue.

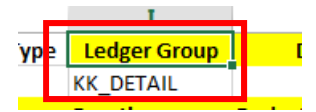

- 10. The Description in cell J2 is optional. It is limited to 30 characters. An option is to leave this blank and complete in PeopleSoft after the file has been uploaded.
- 11. Next, complete the budget lines.
	- Columns A and B, Label and Line # must be completed for each line used.
- 12. In this case, our budget transfer will be 2 lines long so we can highlight and drag

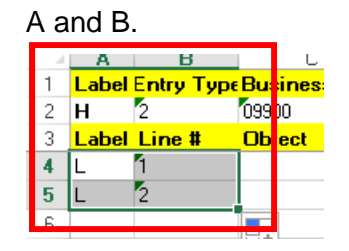

13. Next, enter the 7 digit object. In this example, we will transfer from 5800-088 to

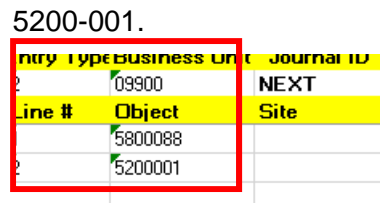

14. Enter the 3 digit site in column D

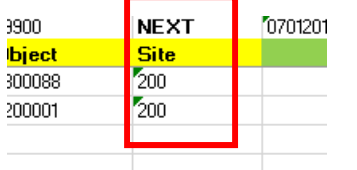

15. Enter the 4 digit Fund in column G

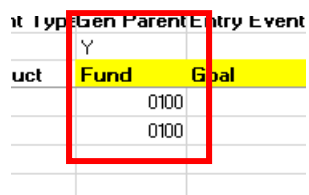

16. Enter the 4 digit Goal in column H

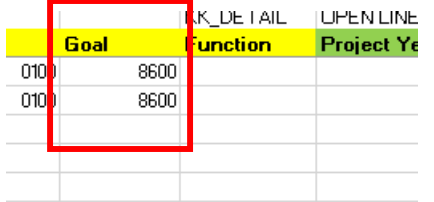

17. Enter the 4 digit Function in Column I

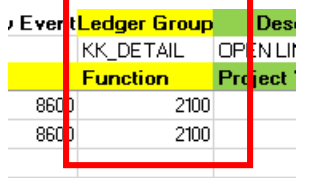

- 18. Enter the 1 digit Project Year in column J. However, in this example, we do not have a project year so we will leave this blank.
- 19. Enter the 7 digit resource in Column R.

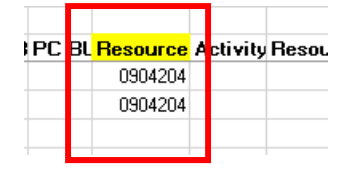

20. Enter the Budget Period in column U. This is the 4 digit year. For 2016-17, enter 2017.

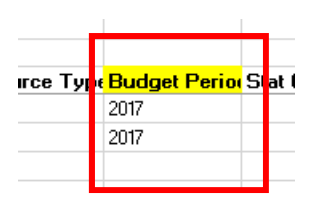

21. Enter the Curr Code in column X, this will always be "USD" (US Dollars).

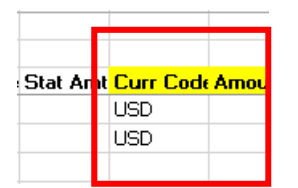

22. Enter the amount(s) in Column X. Do not use commas or decimals.

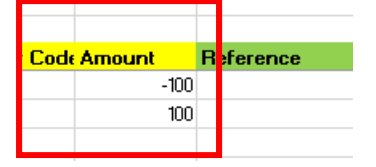

\*\*\*when copying data from another spreadsheet, be sure to **paste-specialvalues** into the budget journal template to ensure the proper format.

- 23. The template is complete. "Save As" and change the file name to one for internal use. This will leave the template unchanged for future transactions.
- 24. Once saved, click on "Add-ins" on the Excel Ribbon at the top of the screen.

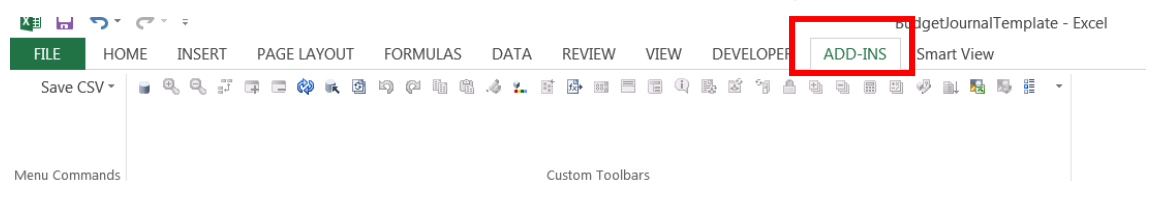

25. Click the 'Save CSV' drop down and select 'Save CSV File'

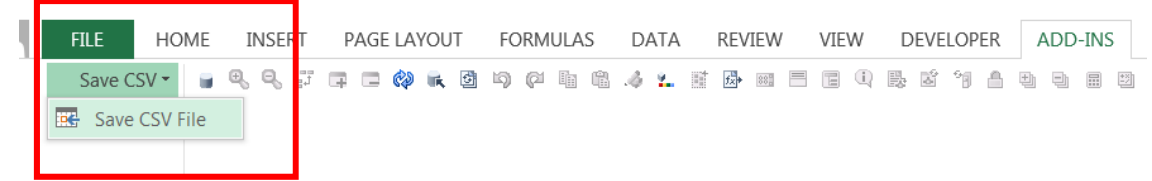

- 26. This will create a .CSV file which can be imported into PeopleSoft.
- 27. Now, we will import the .CSV file we just created into PeopleSoft.
- 28. Log into PeopleSoft Financial

29. Navigate to Main Menu > Commitment Control > Budget Journals > Import Budget Journals.

Main Menu - > Commitment Control -> Budget Journals -> Import Budget Journals @

30. If you have not previously created a Run Control ID, then select 'Add a New Value' and create an ID. We will enter the name "Budget\_Import" for this example. Once completed, click Add.

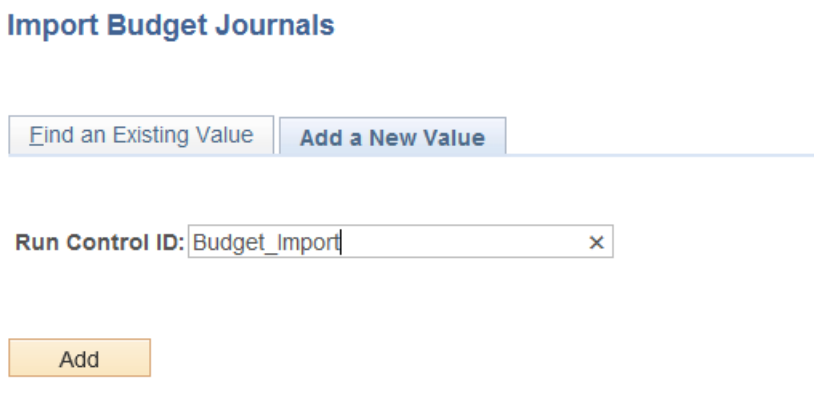

31. On the next screen, click on 'Add' on the left hand side of the screen to select the csv file to import.

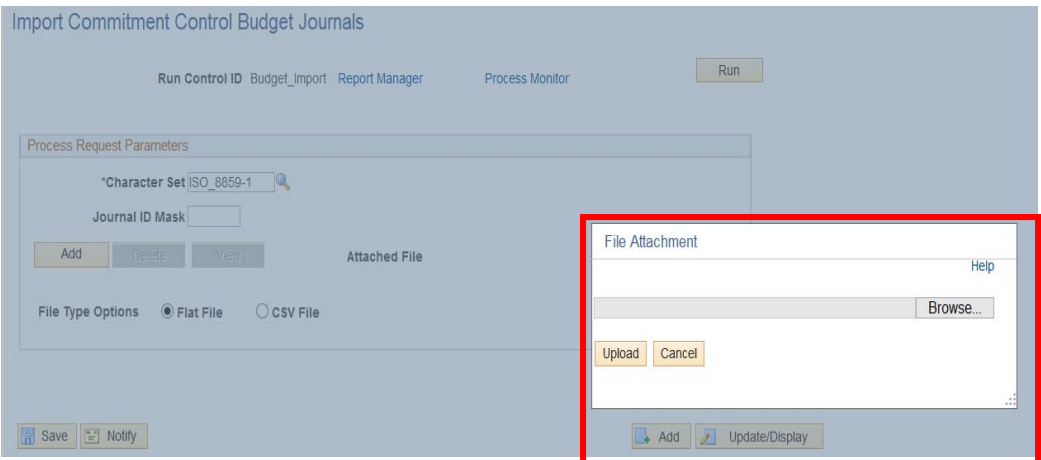

32. Browse to your file location and select the .CSV file created in prior steps. Once selected, click 'Upload.'

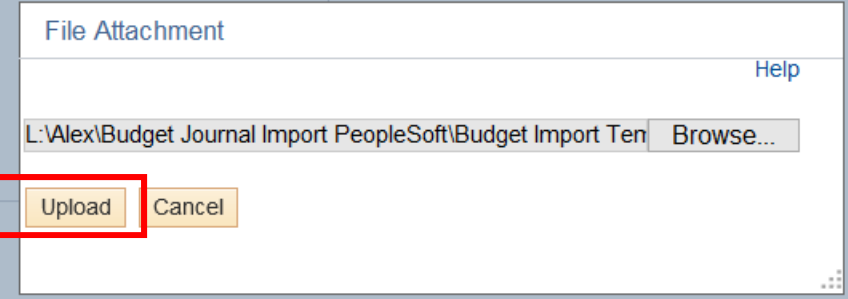

33. Your file is now attached. Next, select your File Type Option at the bottom of the box. You will always select CSV File.

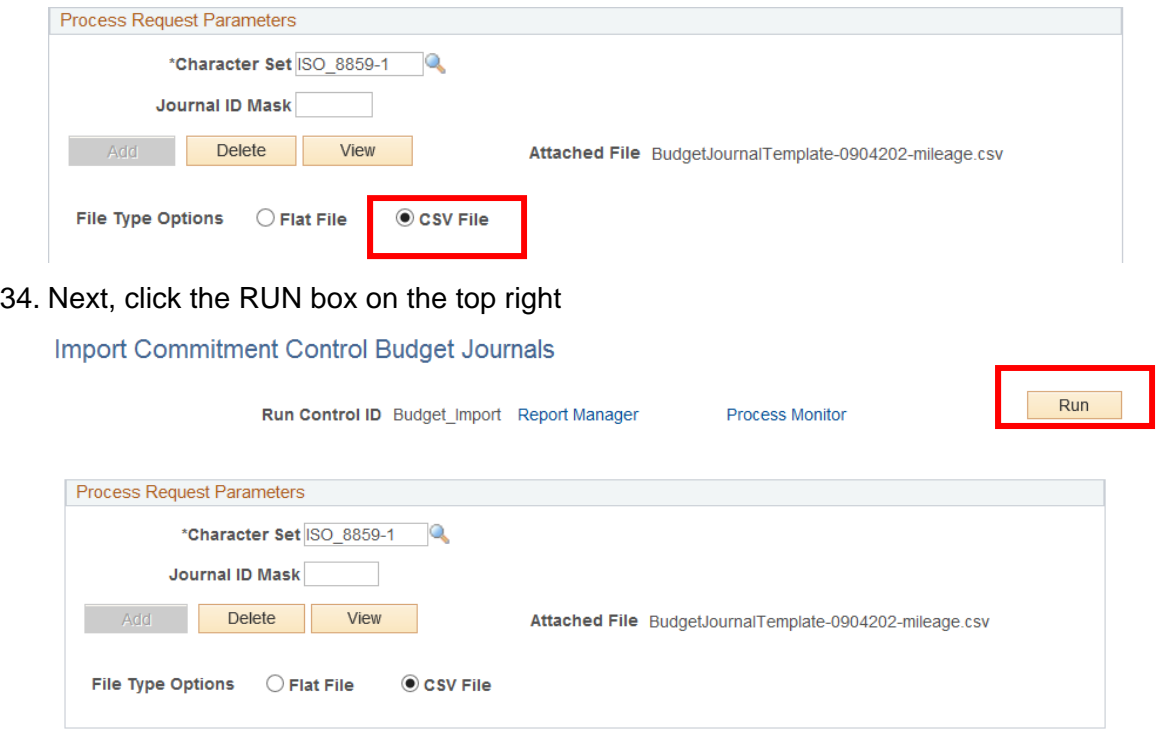

35. A dialogue box will appear. No changes are necessary so select 'OK.'

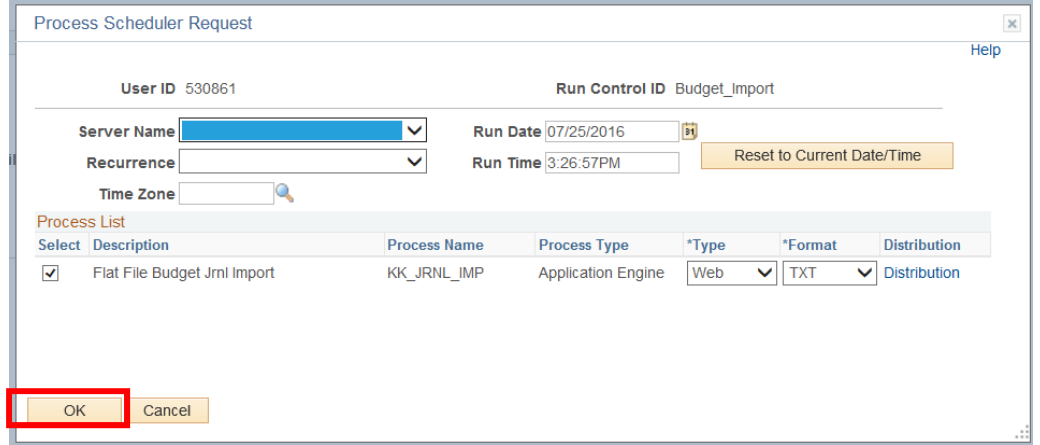

36. You will see a Process Instance number below the RUN button; this means that your csv file is being imported.

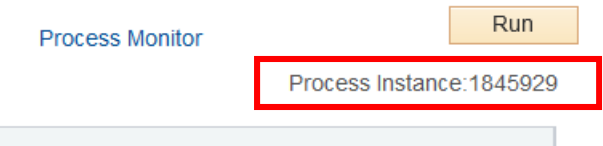

37. Click On Process Monitor

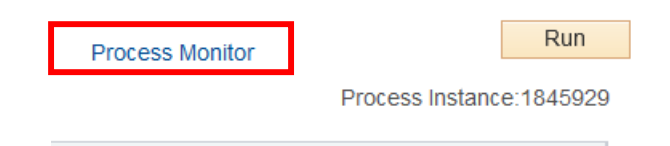

38. Your Instances will be listed in the box. Once the "Run Status" reads "Success" and the "Distribution Status" reads "Posted," then your import is complete.

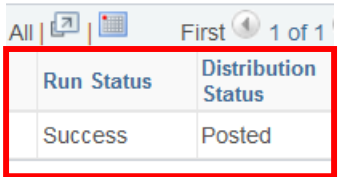

39. To view your journal number, click on Details

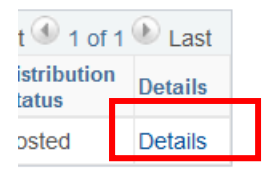

40. A dialogue box will appear. Click on 'View Log/Trace' towards the bottom right of

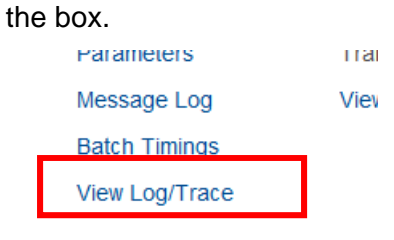

41. Then click on the .LOG file

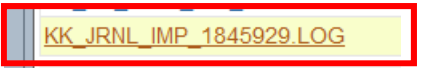

42. Your Journal number will be listed at the end of the message

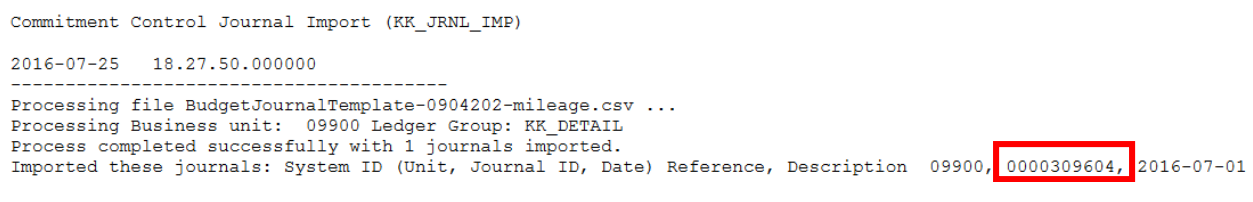

43. If you received an error on the Process Monitor screen:

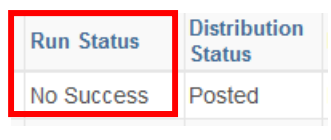

**Click on 'Details'** 

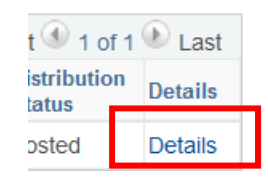

Click 'View Log/Trace'

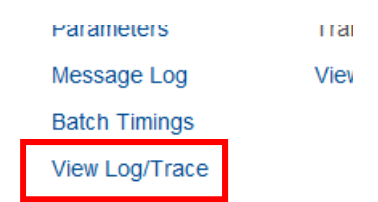

Click on the .LOG file to see the error message.

Commitment Control Journal Import (KK\_JRNL\_IMP)  $2016 - 07 - 25$ 18.34.36.000000

```
Processing file BudgetJournalTemplate-0904202-mileage-2.csv ...
Invalid Ledger Group value KK DETAIL for business unit 09900.
```
- The error message often does not give sufficient information to identify the mistake.
- The best thing to do is to open your "Budget Import Template" used to create the .CSV and check the formatting. Common mistakes include the formatting of the date or including commas in the amount.
- Once the error is corrected, create a new .CSV file and perform the import process in PeopleSoft again.